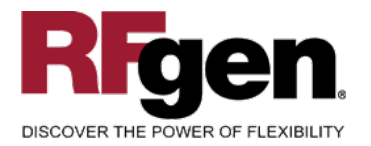

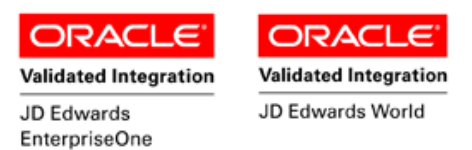

# **Work Order Component Scrap**

<span id="page-0-0"></span>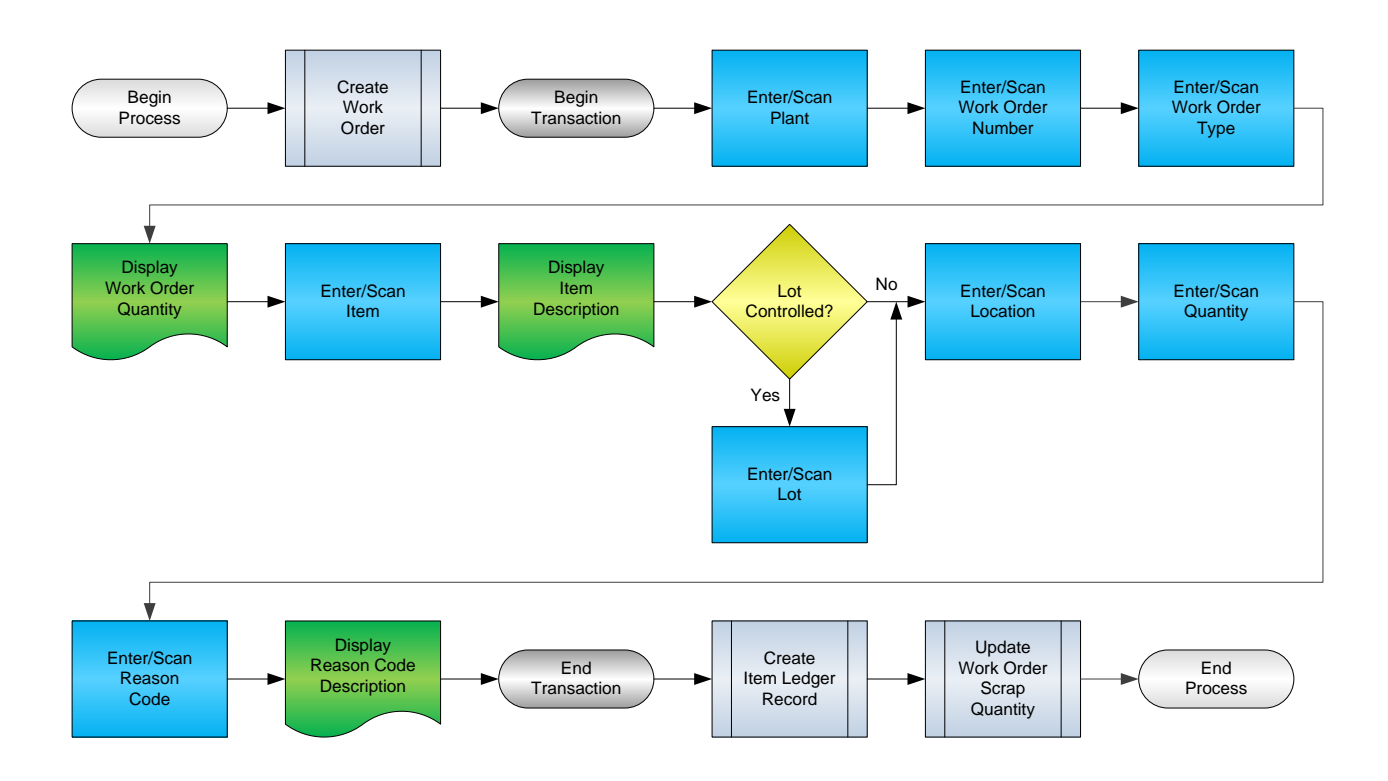

**RFgen Software** 1101 Investment Boulevard, Suite 250 El Dorado Hills, CA 95762 888-426-3472

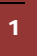

<sup>2</sup> © 2015 RFgen Software, A Division of the DataMAX Software Group Inc., All Rights Reserved. All other product, brand and company names and logos used are trademarks or registered trademarks of their respective owners.

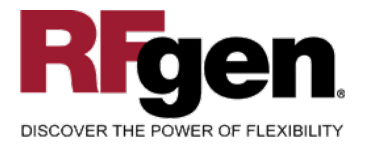

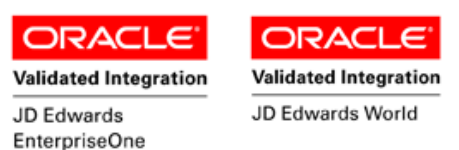

# **License Agreement**

All information contained in this document is the intellectual property of RFgen Software, a division of the DataMAX Software Group, Inc. This document may not be published, nor used without the prior written consent of RFgen Software. Use of the RFgen Software Open Source code is at all times subject to the DataMAX Software Group Open Source Licensing Agreement, which must be accepted at the time the source code is installed on your computer system. For your convenience, a text copy of the DataMAX Software Group Open Source Licensing Agreement is also loaded (and may be printed from) your RFgen-based system.

#### **Requirements**

- RFgen Version 5.0 or later
- RFgen JD Edwards Integration Suite

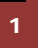

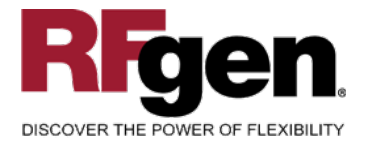

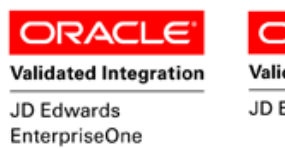

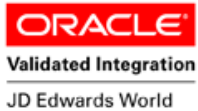

# **Table of Contents**

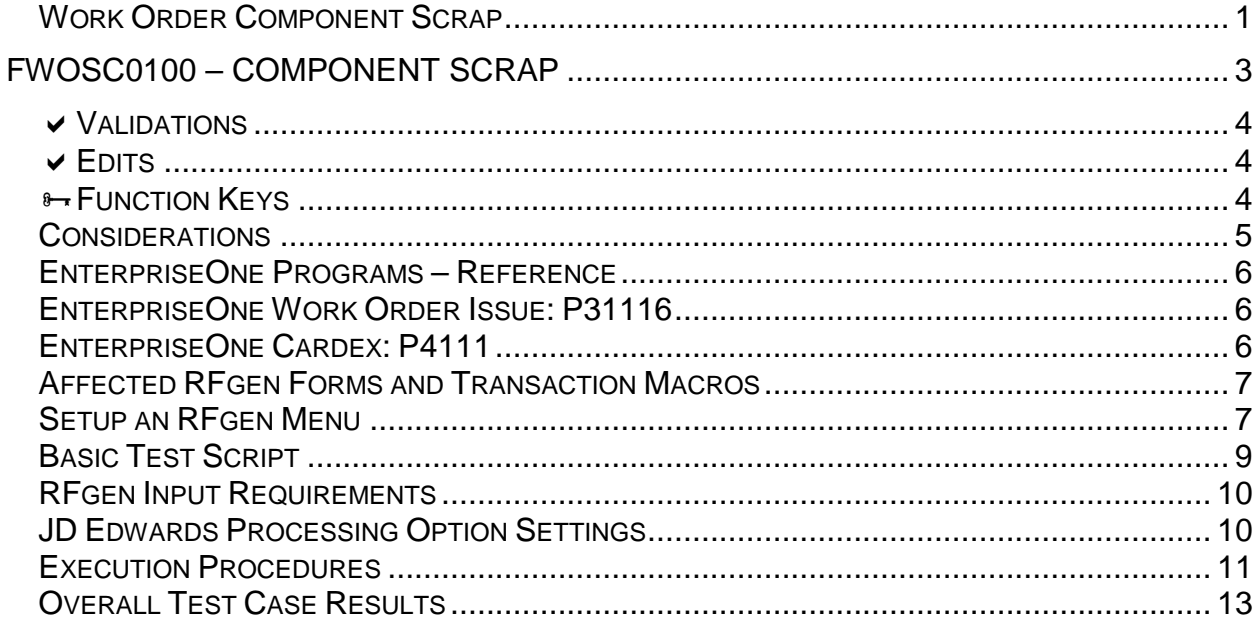

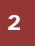

© 2015 RFgen Software, A Division of the DataMAX Software Group Inc., All Rights Reserved. All other product, brand and company names and logos used are trademarks or registered trademarks of their respective owners.

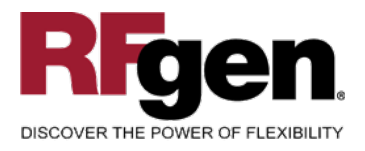

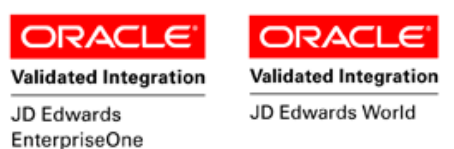

## <span id="page-3-0"></span>**FWOSC0100 – Component Scrap**

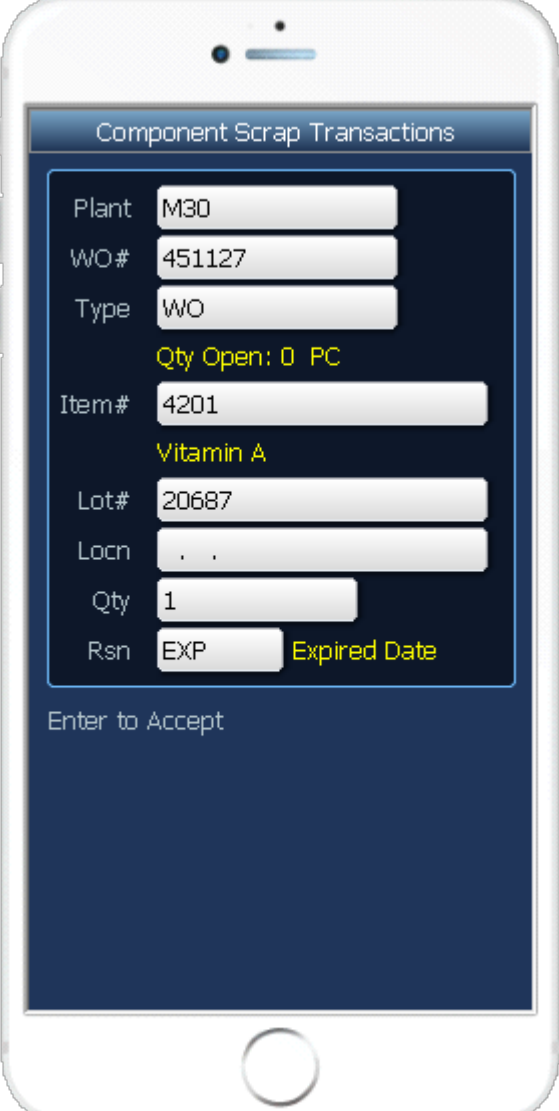

This transaction decreases inventory and identifies it as material that has been scrapped for a work order.

The following conditions apply to the RFgen implementation for the Work Component Scrap transaction within the EnterpriseOne environment.

Note: any of these parameters may be easily adjusted to meet the unique requirements of your company.

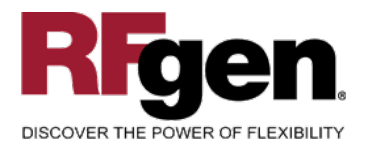

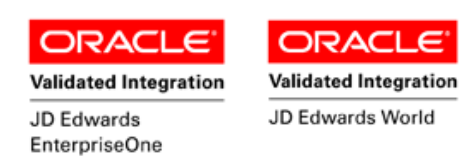

c

#### <span id="page-4-0"></span>**Validations**

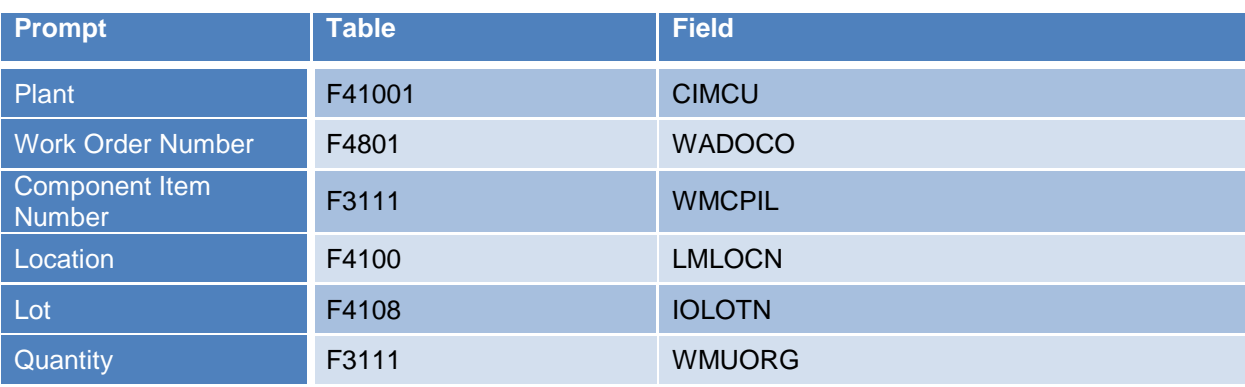

#### <span id="page-4-1"></span>**Edits**

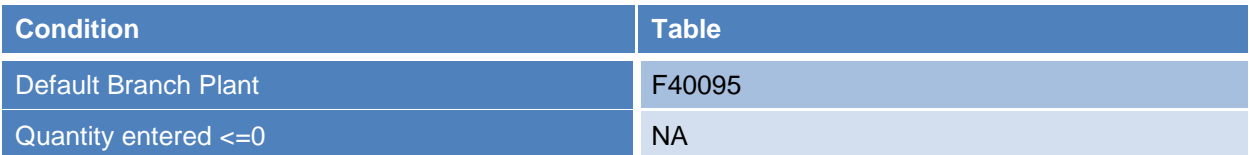

# <span id="page-4-2"></span>**Function Keys**

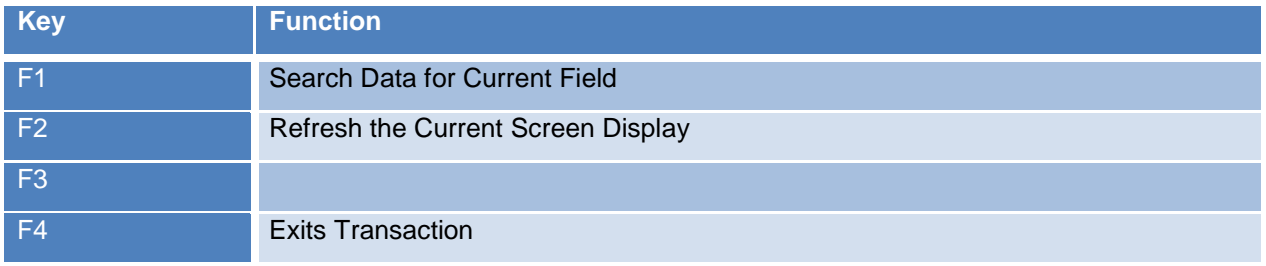

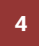

<sup>2</sup> © 2015 RFgen Software, A Division of the DataMAX Software Group Inc., All Rights Reserved. All other product, hand company names and logos used are trademarks or registered trademarks of their respective owners. brand and company names and logos used are trademarks or registered trademarks of their respective owners.

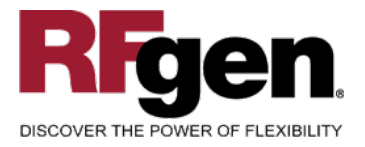

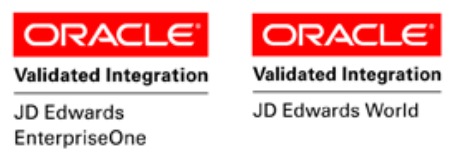

# <span id="page-5-0"></span>**Considerations**

- 1. What EnterpriseOne version is used to process the Component Scrap transaction?
- 2. What processing options are set to process Component Scrap?
- 3. Does Branch default based on user?
- 4. Will negative quantities be allowed?

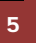

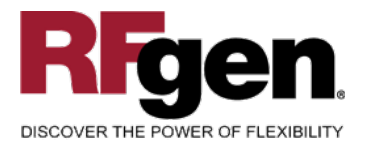

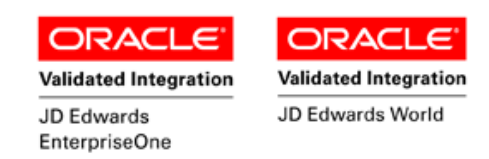

## <span id="page-6-0"></span>**EnterpriseOne Programs – Reference**

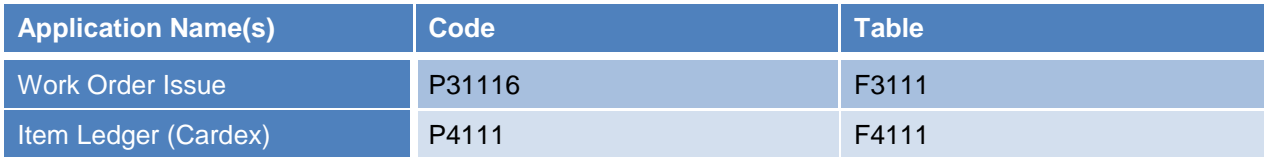

# <span id="page-6-1"></span>**EnterpriseOne Work Order Issue: P31116**

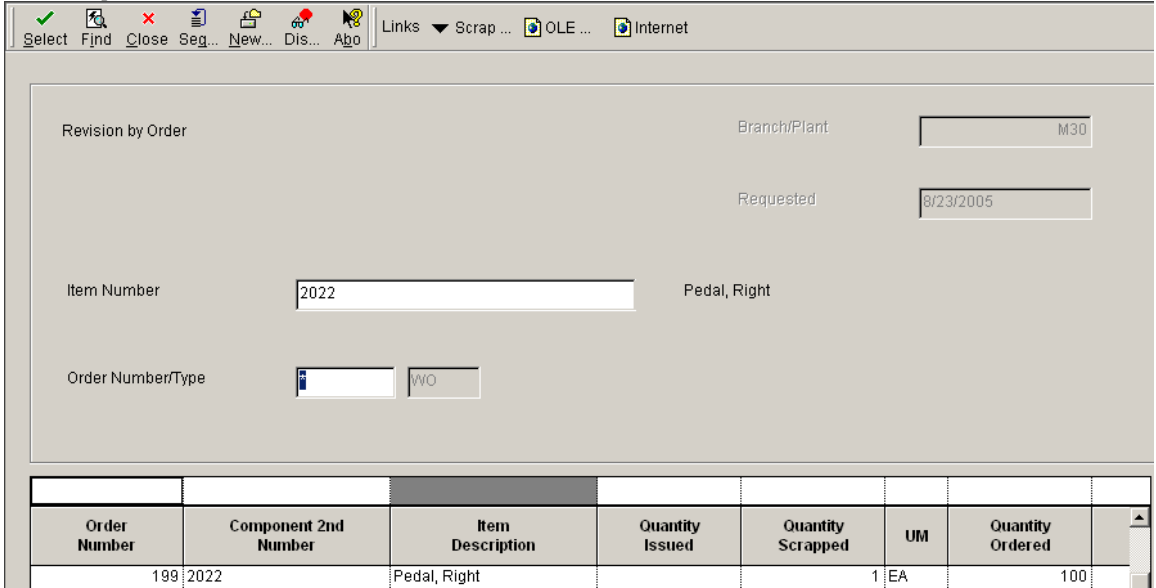

#### <span id="page-6-2"></span>**EnterpriseOne Cardex: P4111**

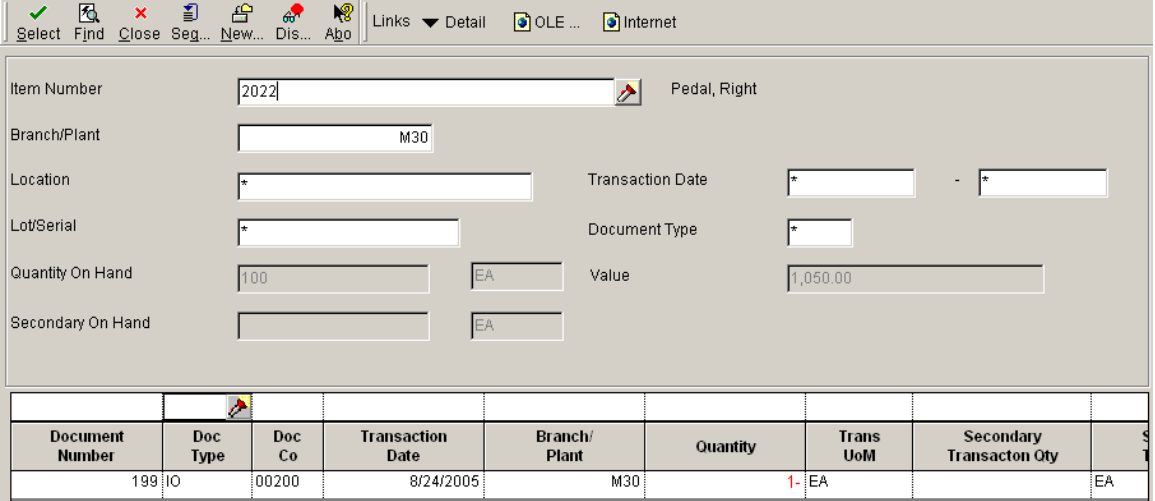

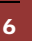

6 © 2015 RFgen Software, A Division of the DataMAX Software Group Inc., All Rights Reserved. All other product, brand and company names and logos used are trademarks or registered trademarks of their respective owners.

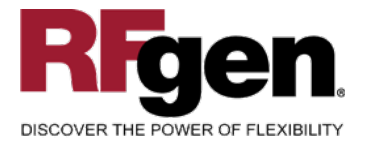

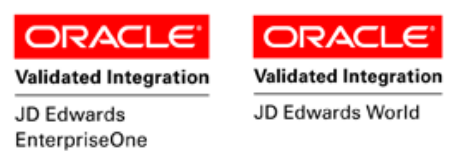

#### **How JD Edwards® Processing Option affects RFgen**

This documentation explains which of the JDE Processing Options are used by RFgen and how the red highlighted Proc.Options effect the RFgen script.

#### <span id="page-7-0"></span>**Affected RFgen Forms and Transaction Macros**

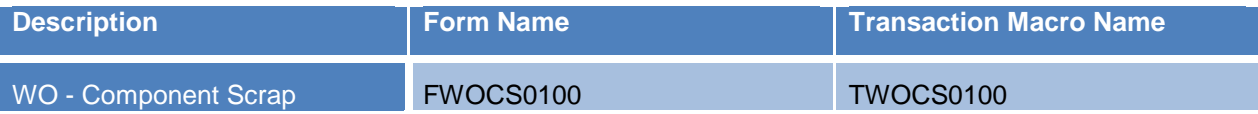

#### <span id="page-7-1"></span>**Setup an RFgen Menu**

To implement an RFgen Form using JDE Processing Options in an RFgen Menu the JDE Version needs to be specified.

Enter the Form name, followed by a Space. Enter "-Vers=" and the JDE Version.

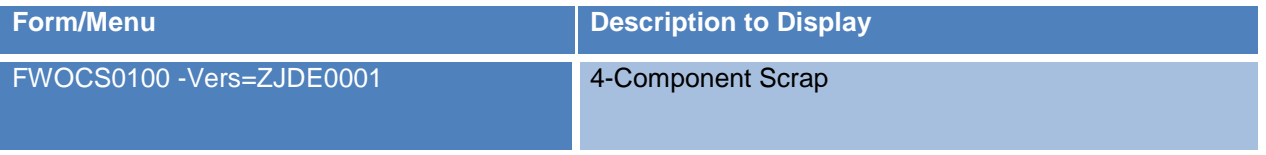

7 © 2015 RFgen Software, A Division of the DataMAX Software Group Inc., All Rights Reserved. All other product, brand and company names and logos used are trademarks or registered trademarks of their respective owners.

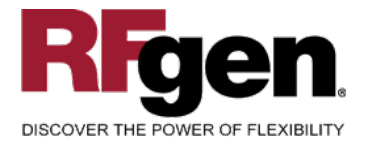

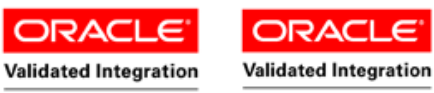

JD Edwards EnterpriseOne JD Edwards World

# **Processing Options: P31116 Component Scrap**

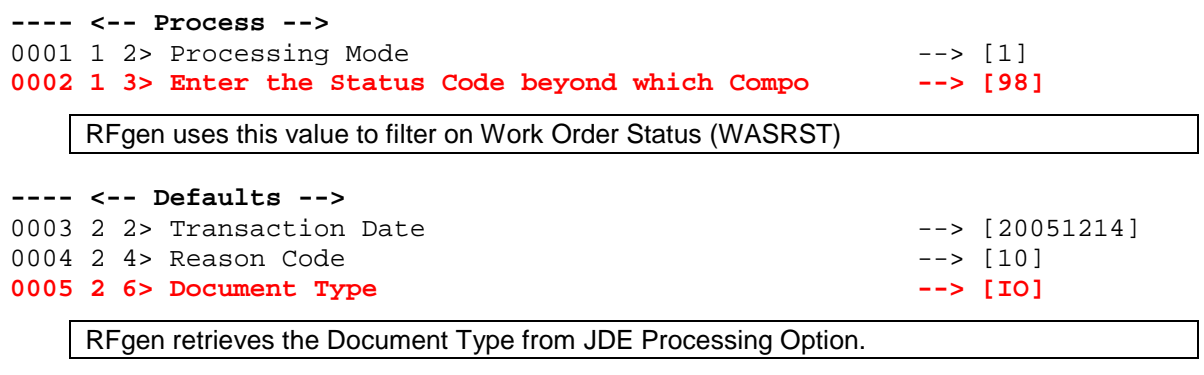

**---- <-- SN Process -->** 0006 3 2> Document Type --> [\$B]

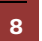

8 **8 2015 RFgen Software, A Division of the DataMAX Software Group Inc., All Rights Reserved. All other product,** brand and company names and logos used are trademarks or registered trademarks of their respective owners.

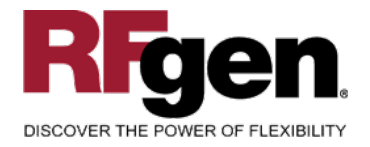

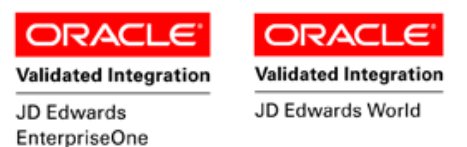

# <span id="page-9-0"></span>**Basic Test Script**

- 1. Record quantities on hand from the Item Ledger for the Branch Plants, Item Numbers and their associated lots and locations.
- 2. Scrap Components from that work order then review the Work Order Entry program and verify that the item scrapped reflects the correct quantity.
- 3. Review the Item Ledger for the proper document types, transaction records, and that the quantity on hand updated to the correct amounts the processed transactions.

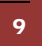

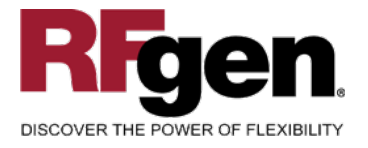

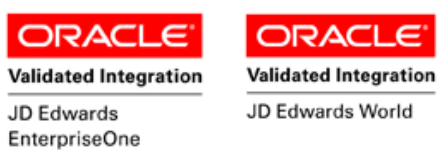

# **Test Script Description: WO Component Scrap (P31116)**

#### <span id="page-10-0"></span>**RFgen Input Requirements**

Before you begin testing, ensure, for the combination of branch/plant(s) and item(s) you will be testing, that the following is setup in EnterpriseOne or PeopleSoft World.

- a. Item
- b. Branch/Plant
- c. Quantity
- d. Location

#### <span id="page-10-1"></span>**JD Edwards Processing Option Settings**

Enter the Processing Option values, which correspond, to the version you selected for testing.

**JDE Version:** ZJDE0001\_\_\_\_\_\_\_\_\_\_\_\_\_\_\_\_\_\_\_\_

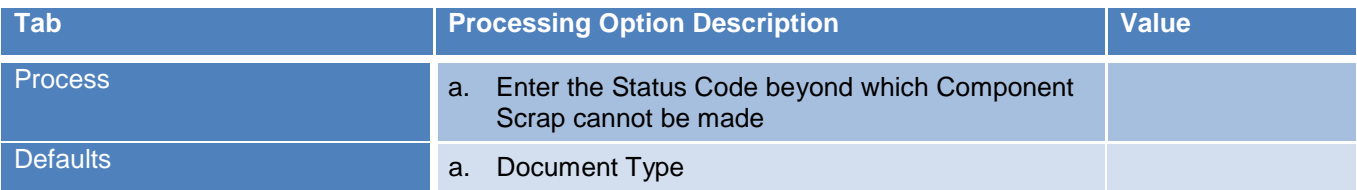

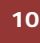

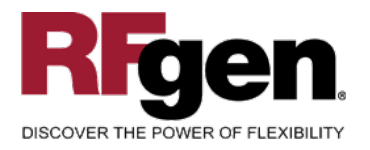

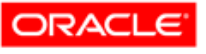

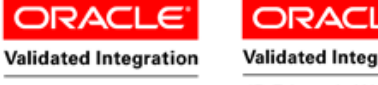

JD Edwards EnterpriseOne

**Validated Integration** JD Edwards World

# <span id="page-11-0"></span>**Execution Procedures**

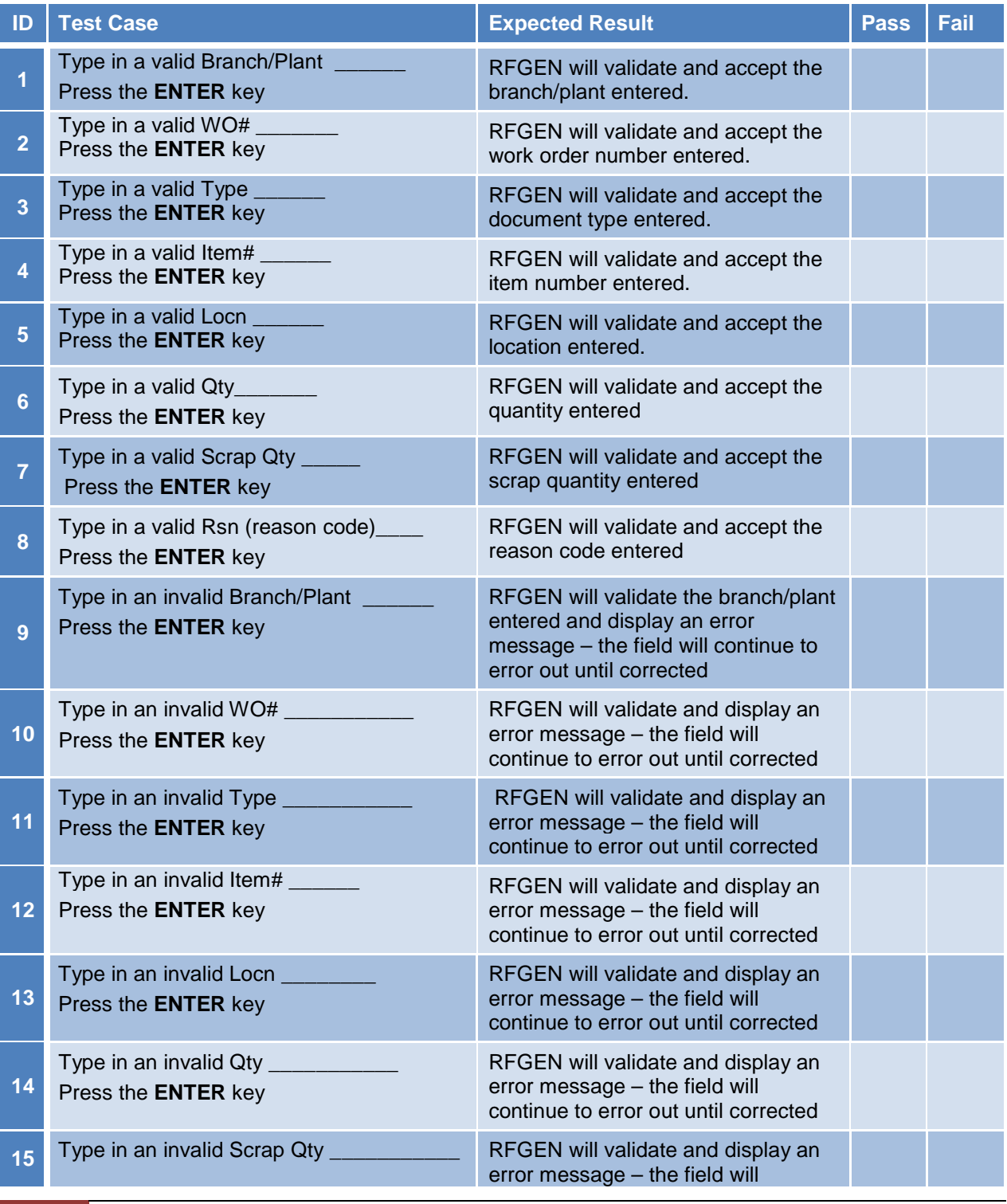

11 © 2015 RFgen Software, A Division of the DataMAX Software Group Inc., All Rights Reserved. All other product, brand and company names and logos used are trademarks or registered trademarks of their respective owners.

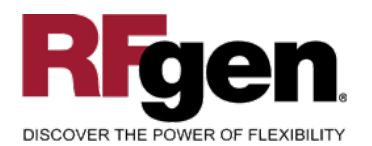

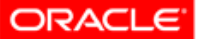

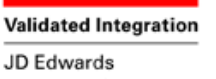

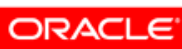

**Validated Integration** 

JD Edwards World

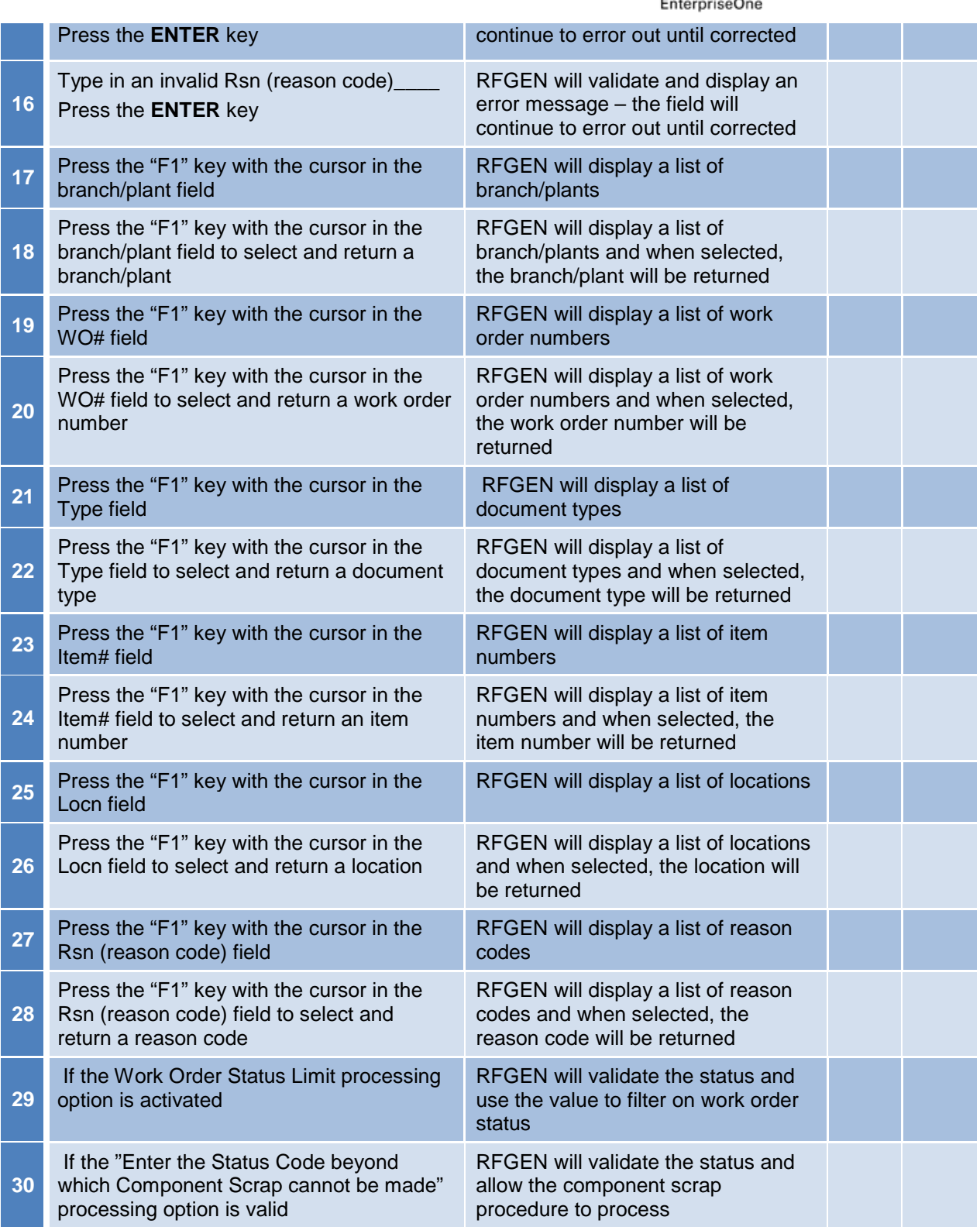

<sup>2</sup> <sup>©</sup> 2015 RFgen Software, A Division of the DataMAX Software Group Inc., All Rights Reserved. All other product, https://www.page.org/2015 RFgen.com/2019 product/ brand and company names and logos used are trademarks or registered trademarks of their respective owners.

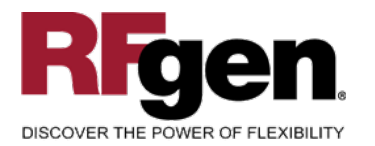

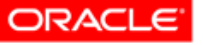

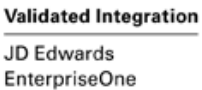

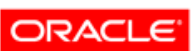

**Validated Integration** 

JD Edwards World

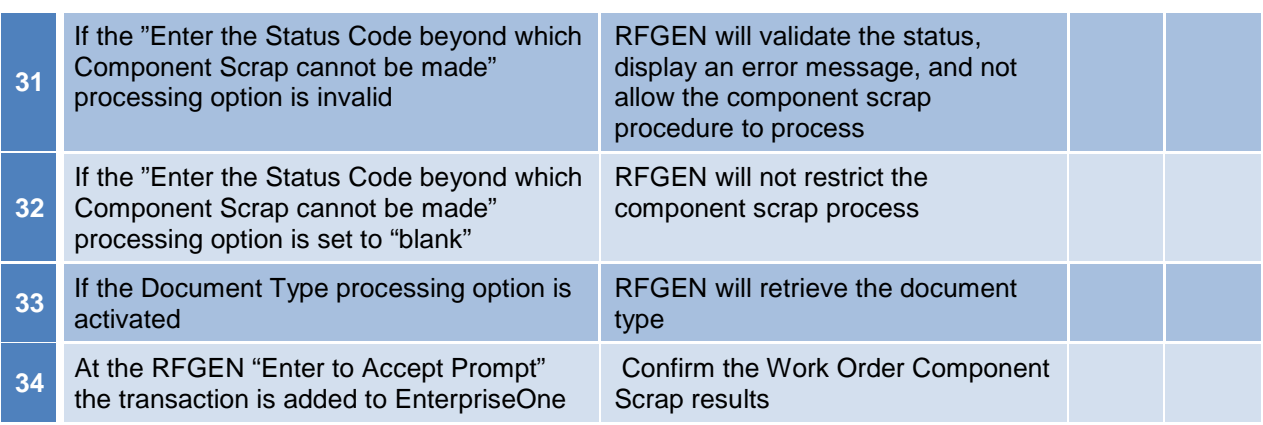

#### <span id="page-13-0"></span>**Overall Test Case Results**

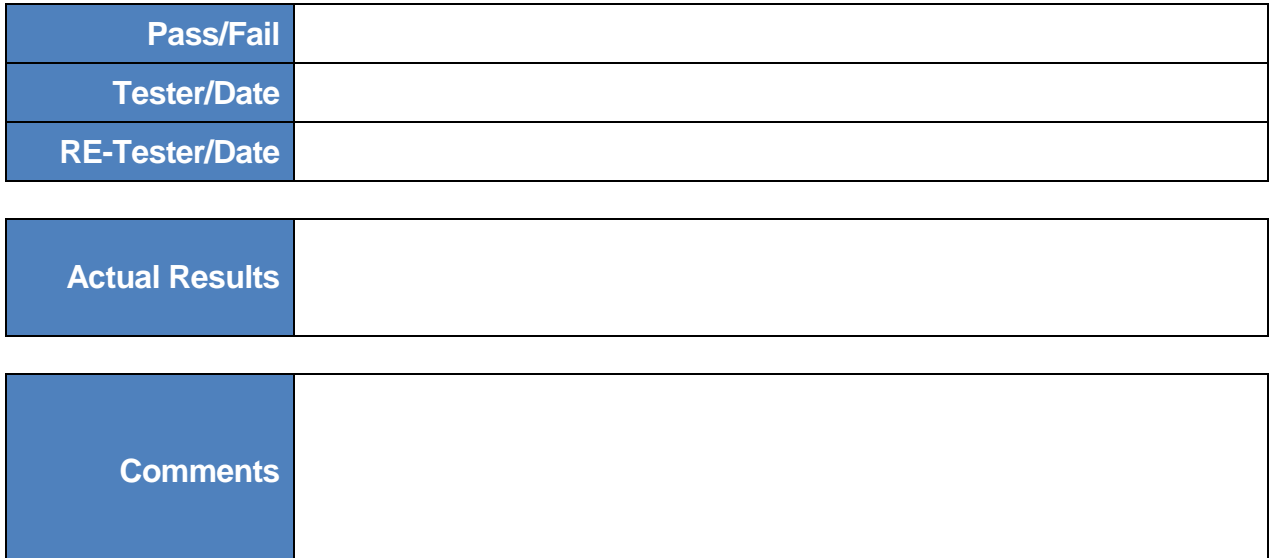

<sup>13</sup> <sup>©</sup> 2015 RFgen Software, A Division of the DataMAX Software Group Inc., All Rights Reserved. All other product, https://www.page.org/2015 RFgen.com/2019 product/ brand and company names and logos used are trademarks or registered trademarks of their respective owners.